## Pengaturan Browser dan Java Oracle E-Business Suite R.12.2.7

Note. Dokumen ini berdasarkan pengguna yang menggunakan Windows 10 x64 bit dan Internet Explorer 11. Pengaturan dapat disesuaikan berdasarkan sistem operasi masing – masing user.

Tahapan pengaturan :

1. Download Java 8 update 151. Untuk pengguna Windows x64 bit, software dapat di download di laman [http://ebs.ditkeu.itb.ac.id:8000/OA\\_HTML/j2se.exe](http://ebs.ditkeu.itb.ac.id:8000/OA_HTML/j2se.exe) atau pada laman <http://www.oracle.com/technetwork/java/javase/downloads/jre8-downloads-2133155.html> (Windows x64 Offline). Untuk pengguna Windows x86 (32 bit) juga dapat mendownload java 8 di laman tersebut dengan memilih software Windows x86 Offline.

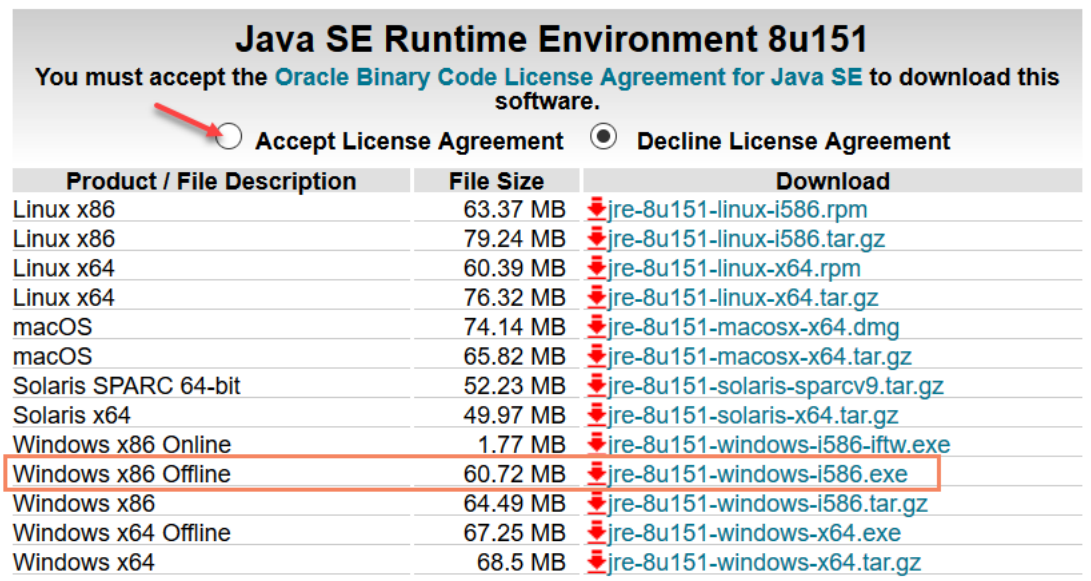

2. Bila Java sudah berhasil di download dan di install, selanjutnya **Search** di **Windows**, ketikkan **Configure Java.**

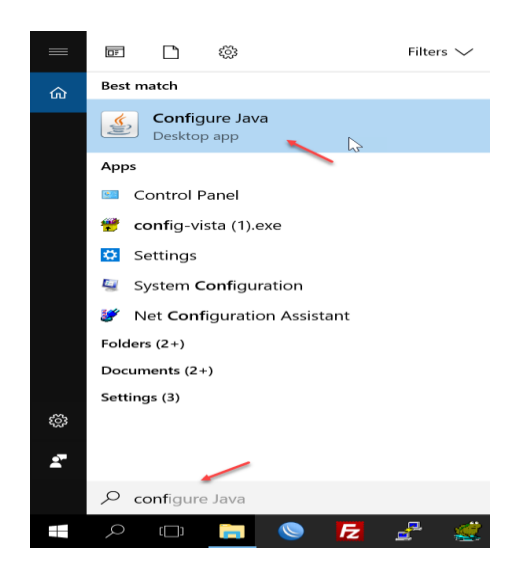

Atau dapat melalui **Control Panel,** pada bagian ubah **View by: Small Icons**. Lalu klik **Java.**

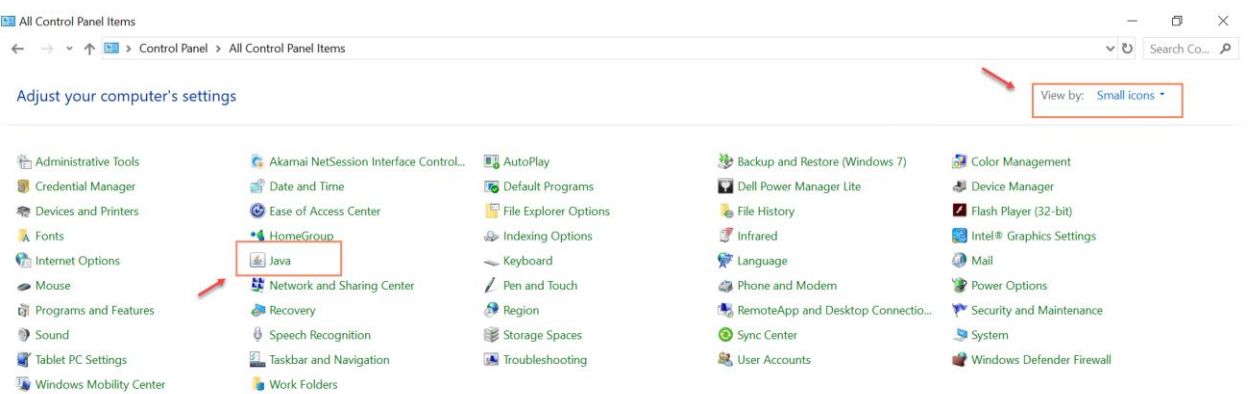

- 3. Di **Java Control Panel,** klik tab **Security > Edit Site List**. Tambahkan :
	- **a. [http://ebs.ditkeu.itb.ac.id:8000](http://ebs.ditkeu.itb.ac.id:8000/)**
	- **b. [http://ebs.itb.ac.id:8000](http://ebs.itb.ac.id:8000/)**

Klik **OK.**

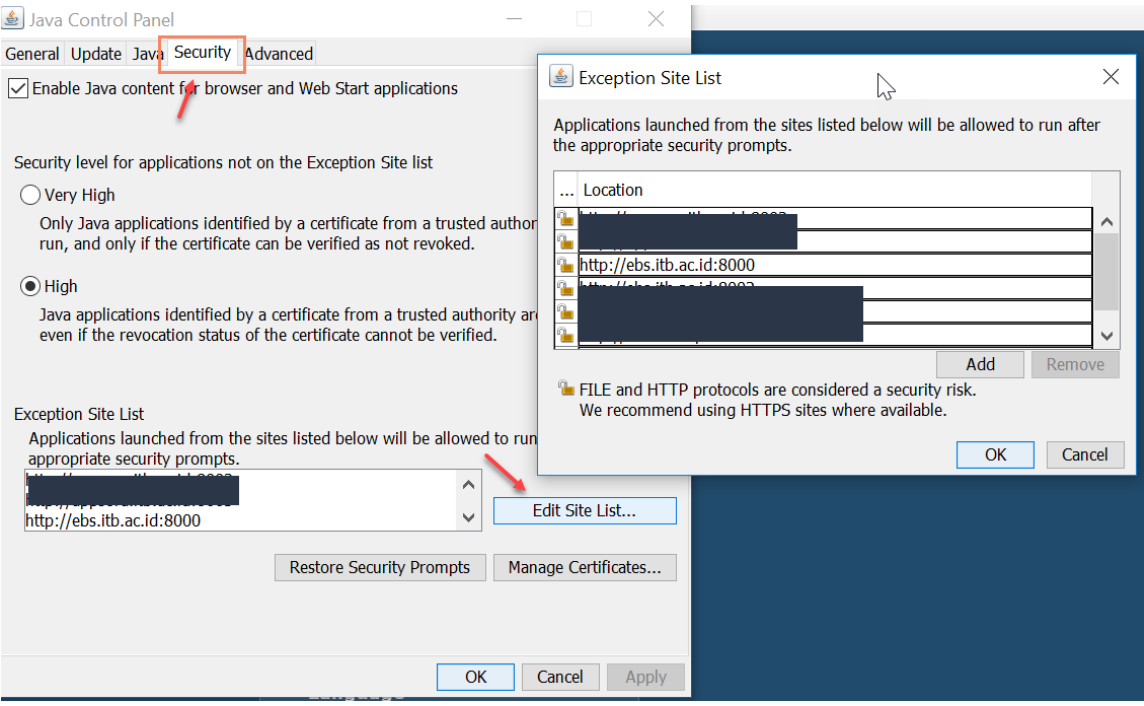

4. Buka **Internet Explorer**, Lalu klik tombol **Alt** di keyboard (Untuk memunculkan **Settings)**. Pilih **Tools > Pop Up Blocker > Turn off Pop-up Blocker.**

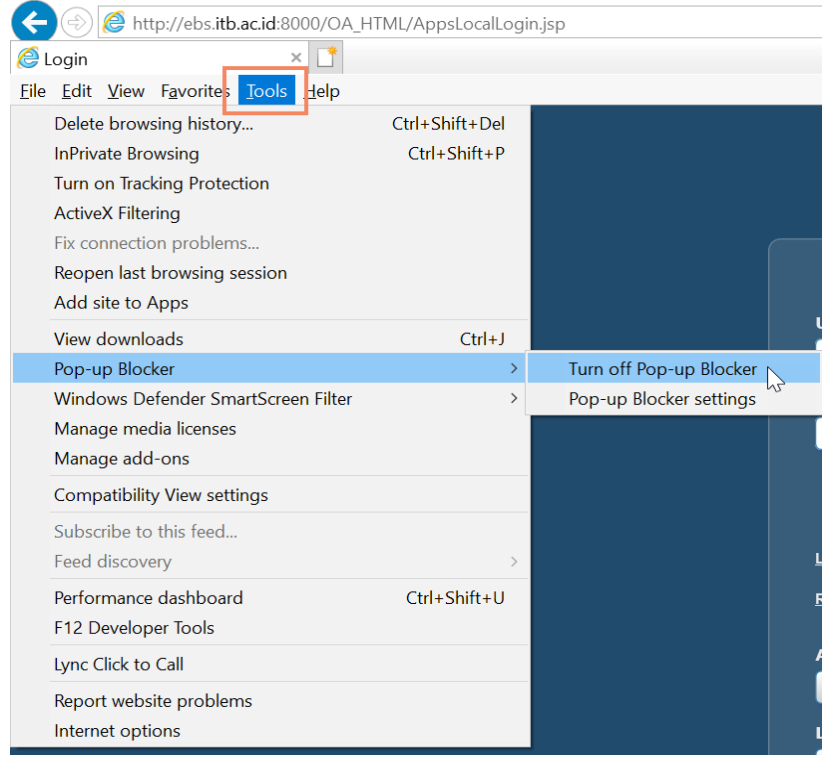

5. Masih di **Tools**, pilih **Internet Options.**

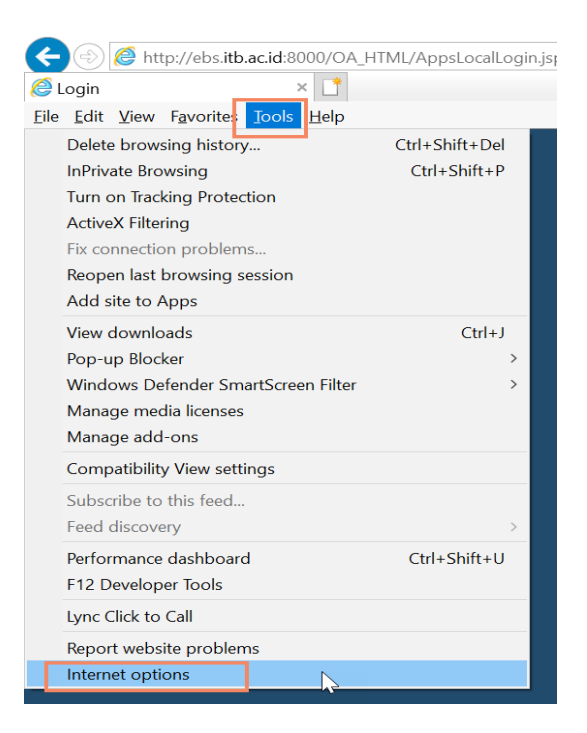

6. Klik tab **Security > Trusted Sites > Sites.** Lalu tambahkan : **\*.itb.ac.id .** Klik **Close** dan **OK.**

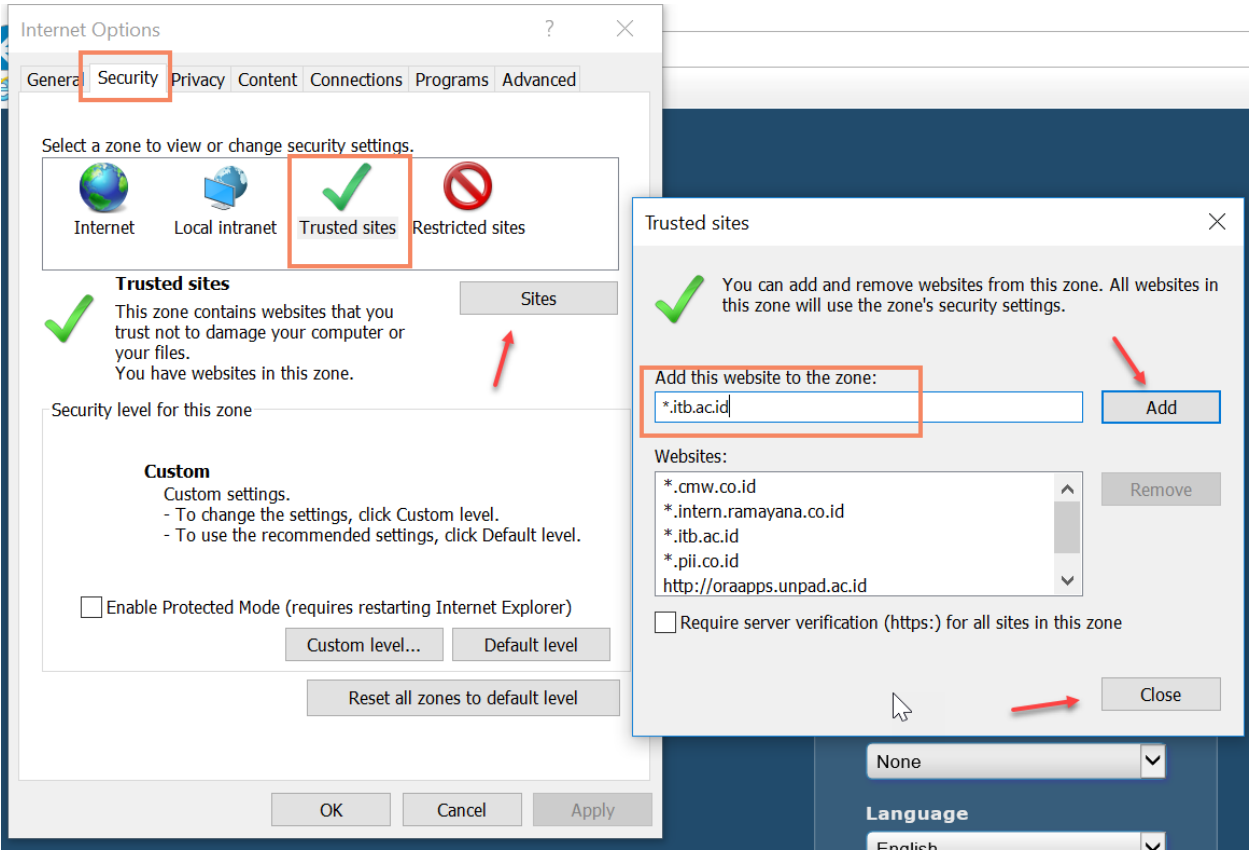

7. Untuk mengecek pengaturan proxy, pilih tab **Connections > LAN Settings**. Jika pada bagian **Proxy Server**, kolom nya di centang (maka proxy aktif), klik tombol **Advanced.** 

Pada kolom **Do not use proxy server for address beginning with :** , Tambahkan domain **\*.itb.ac.id.** Jika proxy tidak aktif, langkah ini dapat dilewati.

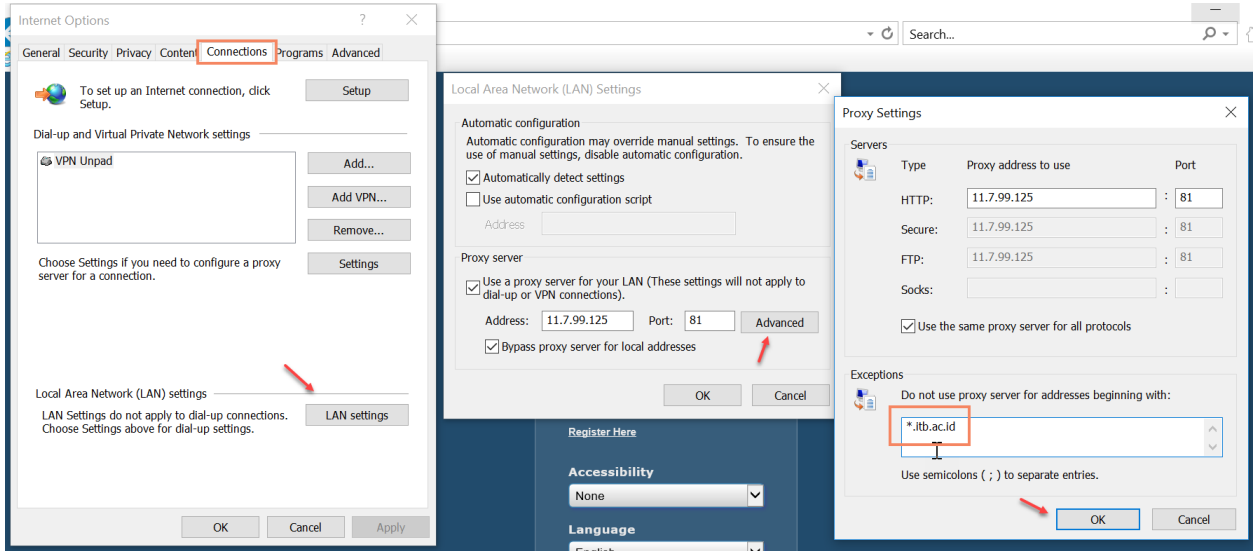

- 8. Buka laman [http://ebs.ditkeu.itb.ac.id:8000](http://ebs.ditkeu.itb.ac.id:8000/) kemudian log in dengan username/password masing – masing user. Dan test kembali Javanya.
- 9. Pengaturan ini berlaku sama dengan pengguna yang menggunakan Mozilla Firefox dan Chrome (melalui **Settings masing – masing browser)** – Jika Java Web Start sudah di aktifkan oleh Administrator dan pengguna telah menginstall minimum Java 8 Update 121.